# **MANUAL – SOCIEDADE DE ADVOGADOS**

O advogado responsável da Sociedade de Advogados deverá comparecer na Justiça Federal ou TRF, junto aos setores de distribuição, para cadastrar a sociedade e ser vinculado como advogado titular da mesma.

Após o cadastramento da sociedade, o advogado responsável passará a ter um perfil de **advogado titular**. A partir desse perfil, poderá realizar o cadastro dos demais usuários e a vinculação dos mesmos à sociedade.

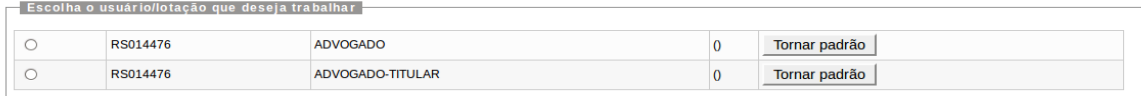

O advogado titular terá as seguintes funcionalidades:

- •Consulta Processual
- •Gerenciamento da Sociedade de Advogados
- •Gerenciamento de Processos (individual e em bloco)
- •Painel do Advogado
- •Petição Inicial
- •Petição/Movimentação de Processos
- •Relatórios
- •Susbtabelecimentos (individual e em bloco)
- •Cadastro de Usuários

## **1- Cadastro de Usuários da Sociedade de Advogados**

Tanto o advogado titular, quanto o gerente, poderão cadastrar os seguintes tipos de usuário:

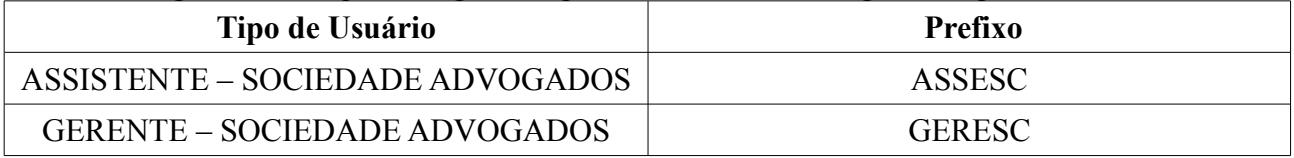

O assistente terá as seguintes funcionalidades:

•Consulta Processual

•Painel do Assistente (terá acesso às intimações e aos processos dos advogados ao qual está vinculado)

•Petição Inicial (poderá preparar a distribuição de processos para os advogados ao qual está vinculado)

O gerente terá as seguintes funcionalidades:

•Gerenciamento da Sociedade de Advogados

•Gerenciamento de Processos (individual e em bloco)

•Cadastro de Usuários

A partir do item de menu **Usuários** submenu **Cadastro de Usuários** o advogado titular (ou o gerente da sociedade de advogados) poderá cadastrar novas pessoas para trabalharem na sociedade (com exceção dos advogados, que realizam seu pré-cadastro pelo sistema e, após, devem comparecer a Justiça Federal, munidos da carteira da OAB, para validar seu cadastro e registrar uma senha).

Inicialmente, o sistema irá solicitar que seja informada uma sigla ou um nome para pesquisa. Caso a pessoa que esteja sendo cadastrada na sociedade já possua um usuário no sistema, deve ser informada a sua sigla. Caso contrário, deve ser informado o seu nome.

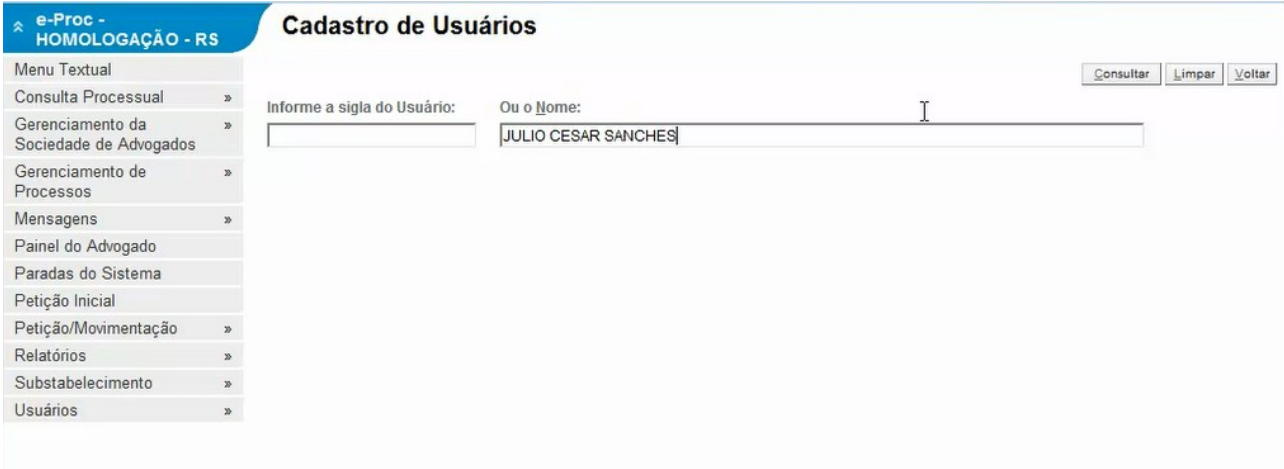

A partir desses dados, o sistema irá verificar se a pessoa já está cadastrada. Caso não esteja, o sistema irá dar uma mensagem e irá solicitar a confirmação de que o usuário deseja realizar um novo cadastro.

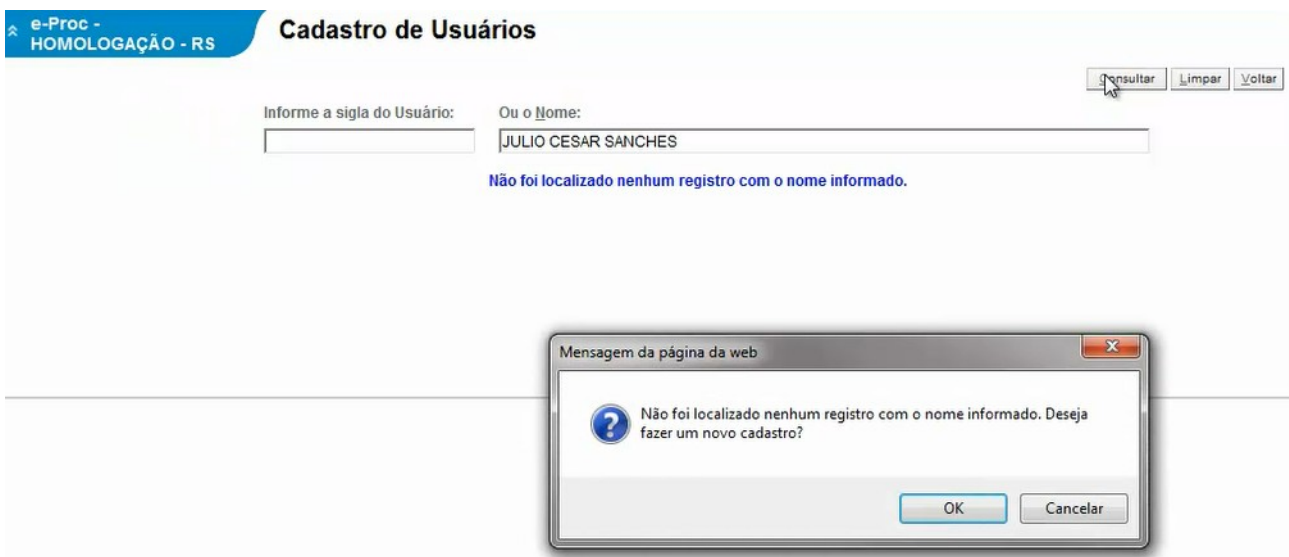

Após a mensagem de confirmação, o sistema irá solicitar que seja informado o número do CPF da pessoa a ser cadastrada.

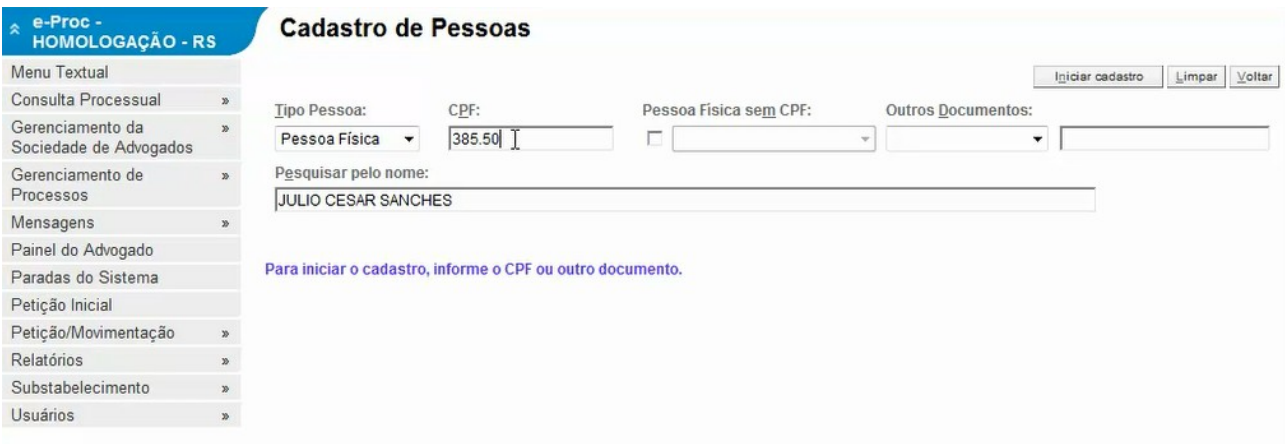

Após informar o CPF o sistema irá remeter o usuário para a tela de cadastro dos dados. Os campos em negrito são de preenchimento obrigatório.

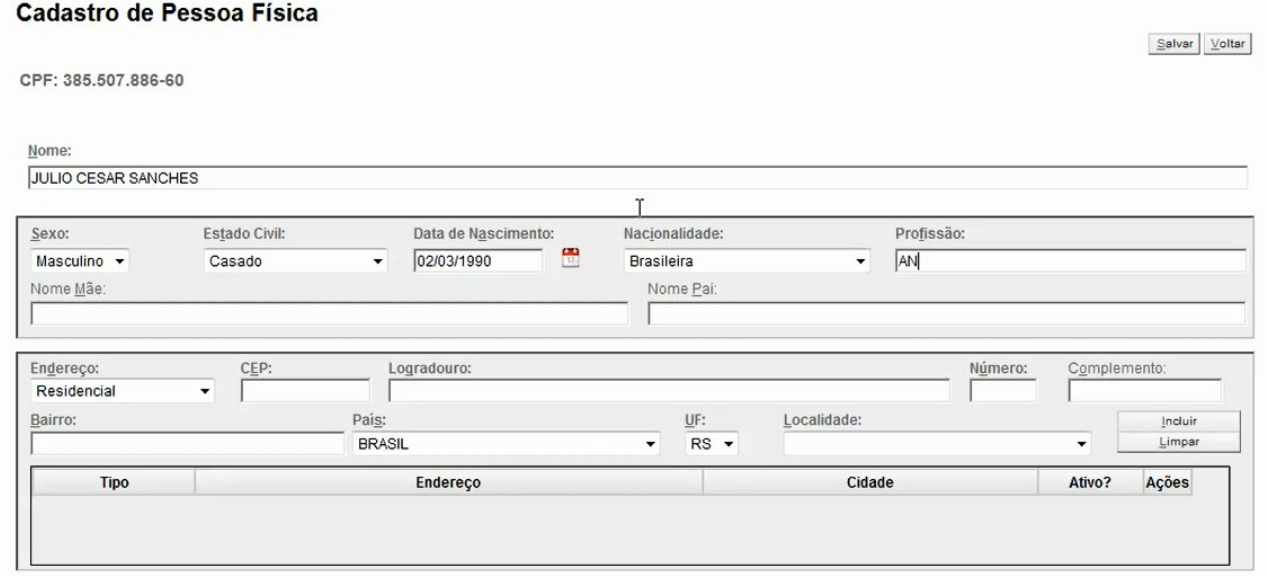

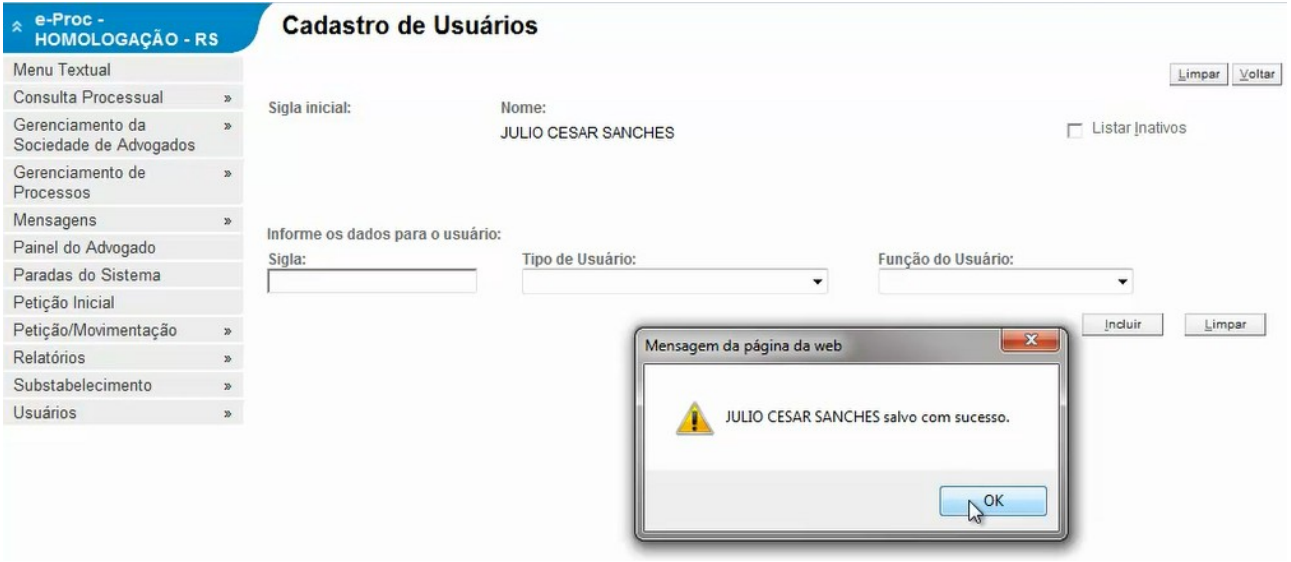

Após realizar o cadastro dos dados pessoais do novo usuário, o sistema irá para a tela de seleção do tipo de usuário em que ele será cadastrado, conforme imagem abaixo.

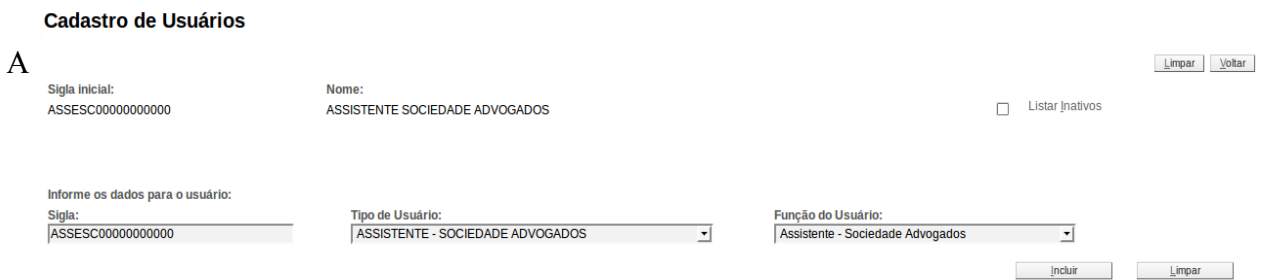

sigla dos novos usuários deverá respeitar o seguinte padrão: prefixo do tipo de usuário + CPF. Ex: ASSESC00000000000

Após o cadastramento o usuário já consegue acessar o sistema, sendo a sua senha igual a sua sigla de acesso.

**Importante:** O usuário cadastrado deverá trocar a sua senha no primeiro acesso, sendo que ela é pessoal e intransferível.

### **Alterar Senha Pessoal**

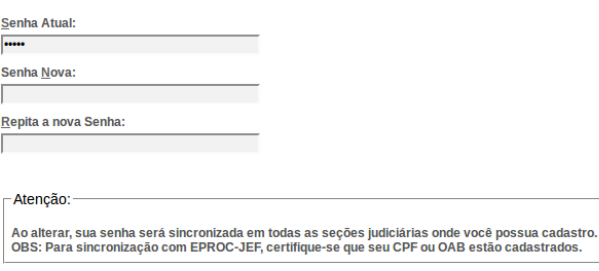

 $\underline{\hbox{ \bf \texttt{A}} } \hbox{ \bf \texttt{Iterar} } \quad \underline{\hbox{ \bf \texttt{V}} } \hbox{ \bf \texttt{O}} \hbox{ \bf \texttt{Rar} }$ 

 $After 200$ </u>

### **2- Associar Advogados e Usuários a Sociedade**

Após cadastrar os usuários da sociedade no sistema, deve-se realizar a vinculação dos mesmos a Sociedade de Advogados. Para isso, o advogado titular ou o gerente deverão acessar o menu **Gerenciamento da Sociedade de Advogados** submenu **Associar Usuários.**

Na tela de Associação de Usuários a Sociedade, deve-se clicar no botão **Novo** para criar uma nova associação entre um usuário/advogado e a sociedade de advogados. Após clicar nesse botão, o sistema irá para uma nova tela em que deve ser informada a sigla do usuário e a sociedade de advogados em que ele será vinculado.

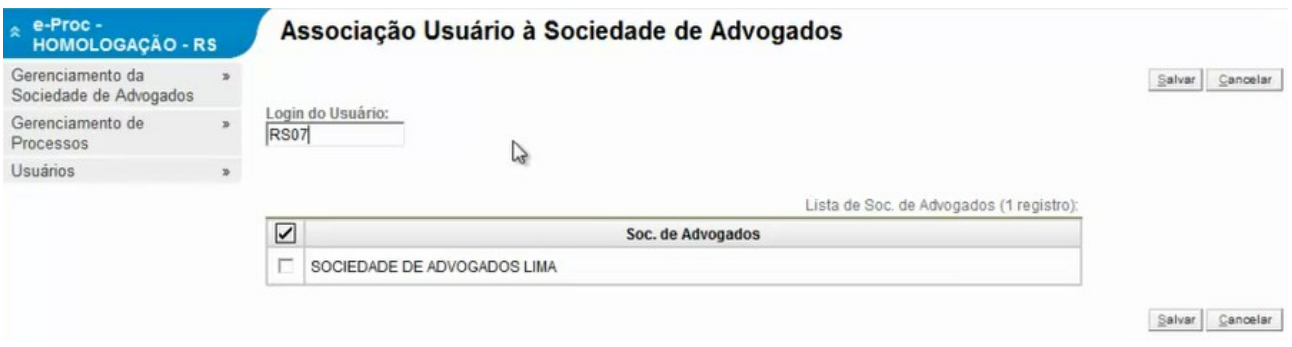

O sistema permite associar um usuário assistente a diversas sociedades de advogados. Nessa mesma tela, poderão ser associados à sociedade advogados titulares, advogados comuns, advogados temporários, gerentes e assistentes.

A associação de um advogado a sociedade dependerá de confirmação posterior que aparecerá na tela do cadastrado, conforme imagem abaixo.

### Painel do Advogado

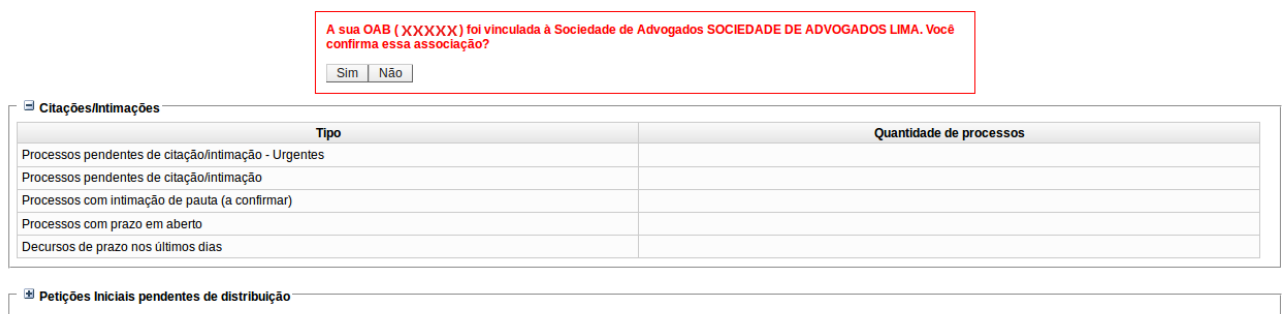

Após a confirmação por parte do advogado, ele poderá ajuizar ações em nome da sociedade ou continuar ajuizando ações individualmente.

### **3- Associar Assistentes a Advogados**

No caso dos assistentes, além da associação com a sociedade também deverá ser realizado o vinculo com os advogados. Para realizar essa associação o advogado titular ou o gerente deverão acessar o menu **Gerenciamento da Sociedade de Advogados** submenu **Associar Assistente ao Advogado.**

Na tela de Gerenciamento de Assistentes, deve-se selecionar a Sociedade de Advogados, informar a sigla do assistente e a sigla do advogado ao qual o assistente será vinculado. Tanto o assistente quanto o advogado já devem estar previamente associados ao escritório selecionado. Após informar esses dados deve-se clicar no botão incluir. Cada assistente poderá estar associado a um ou mais advogados. Após incluir a associação dos assistentes aos advogados deve-se clicar no botão Salvar.

#### **Gerenciamento de Assistentes**

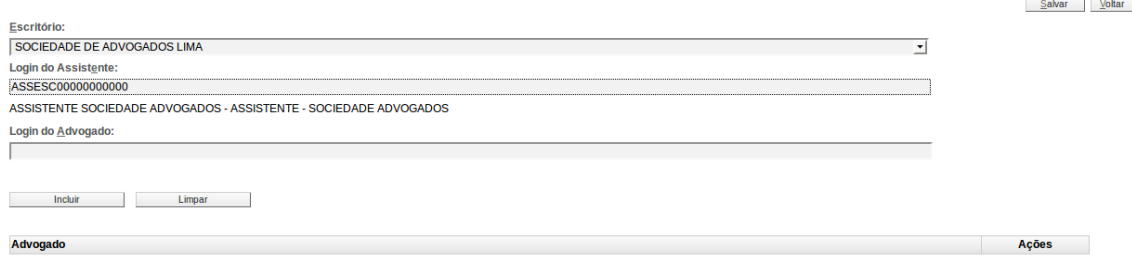

### **4- Preparar processo para ajuizamento**

O assistente poderá preparar petições iniciais para os advogados aos quais ele está associado. Além disso, os próprios advogados poderão preparar essas petições para posterior ajuizamento. Para isso, basta acessar o menu **Petição Inicial** e realizar o preenchimento, obrigatório, de todas as 5 etapas do ajuizamento.

Para o assistente, na etapa 1 deverá ser indicado, obrigatoriamente, para qual advogado está sendo preparada o ajuizamento do processo.

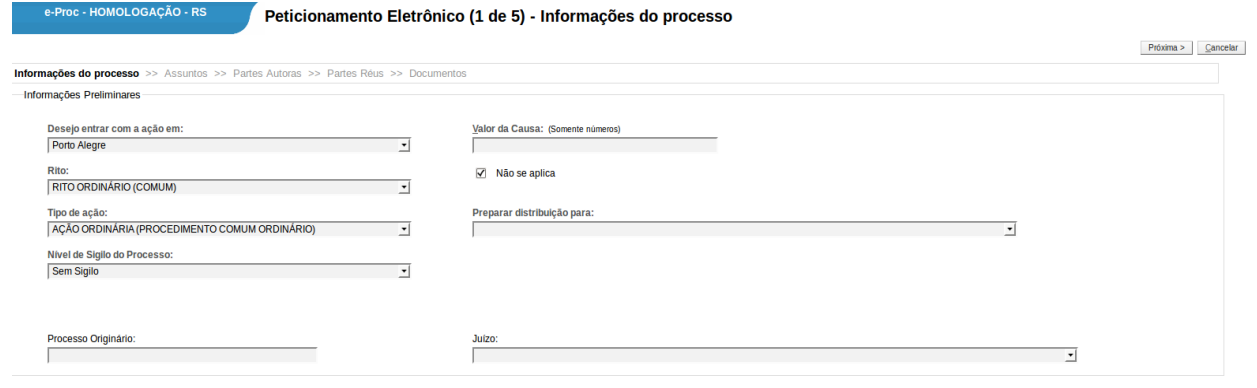

 $Proxima >$   $Cancelar$ 

Na etapa 5, para o assistente, ao invés do botão para confirmar o ajuizamento, irá constar apenas um botão de Preparar para Advogado.

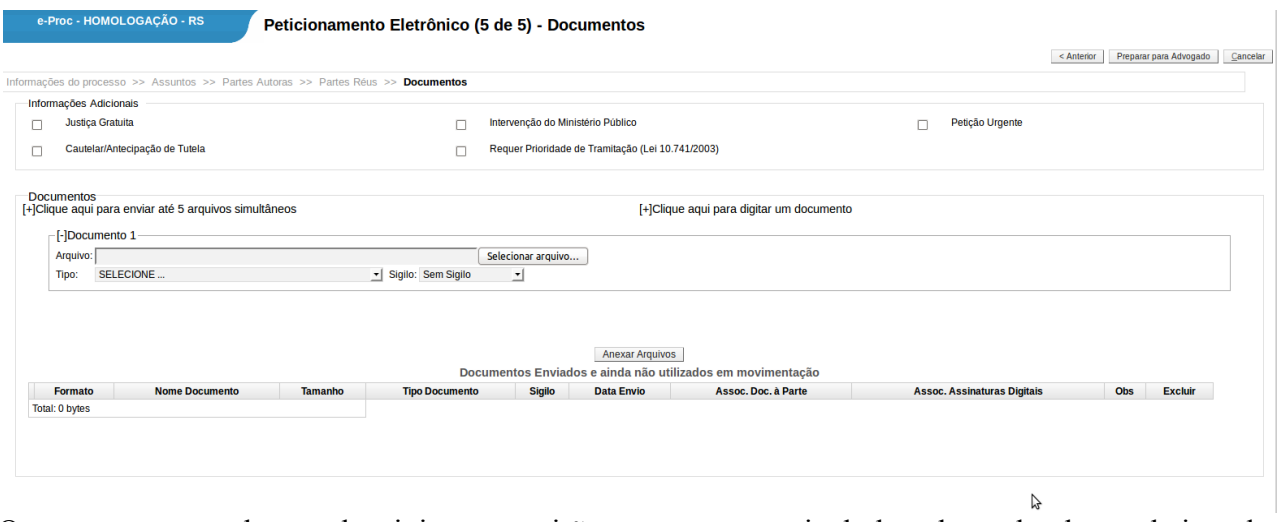

Os processos pendentes de ajuizamento irão constar no painel do advogado, logo abaixo das informações dos processos pendentes de intimação.

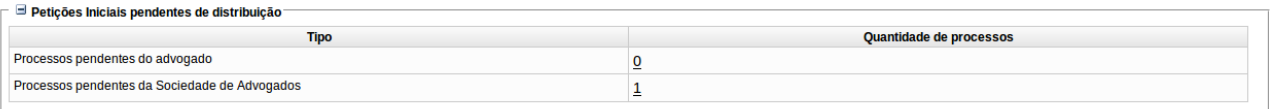

# **5- Distribuir processo preparado**

Conforme descrito no item anterior, os processos preparados e pendentes de distribuição ficam contabilizados no painel do advogado para o qual foram preparados. Para distribuí-los, deve-se clicar no número de processos. O sistema irá para uma nova tela contendo a lista de processos pendente. Nessa nova tela será possível visualizar o processo e finalizar a distribuição ou excluir a pendência.

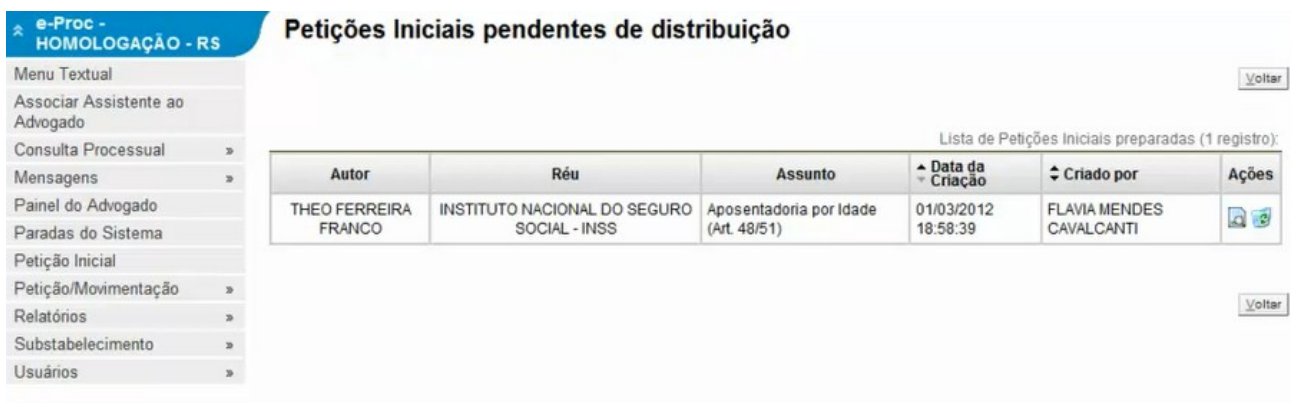

Ao clicar para visualizar o processo, o sistema irá para a tela inicial do peticionamento, porém com os dados já preenchidos. O advogado deverá passar por todas as etapas do petição novamente antes de finalizar o ajuizamento do processo, podendo alterar os dados cadastrados, caso necessário.

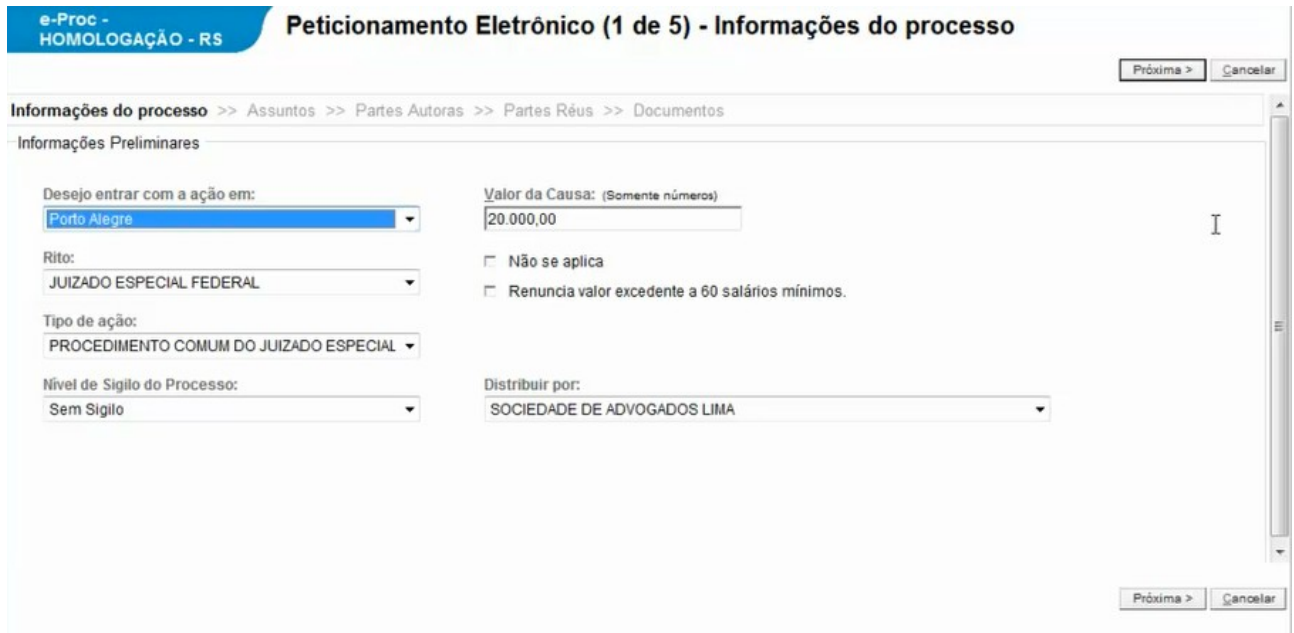

Na última etapa, o advogado poderá distribuir o processo ou salvá-lo para distribuição futura.

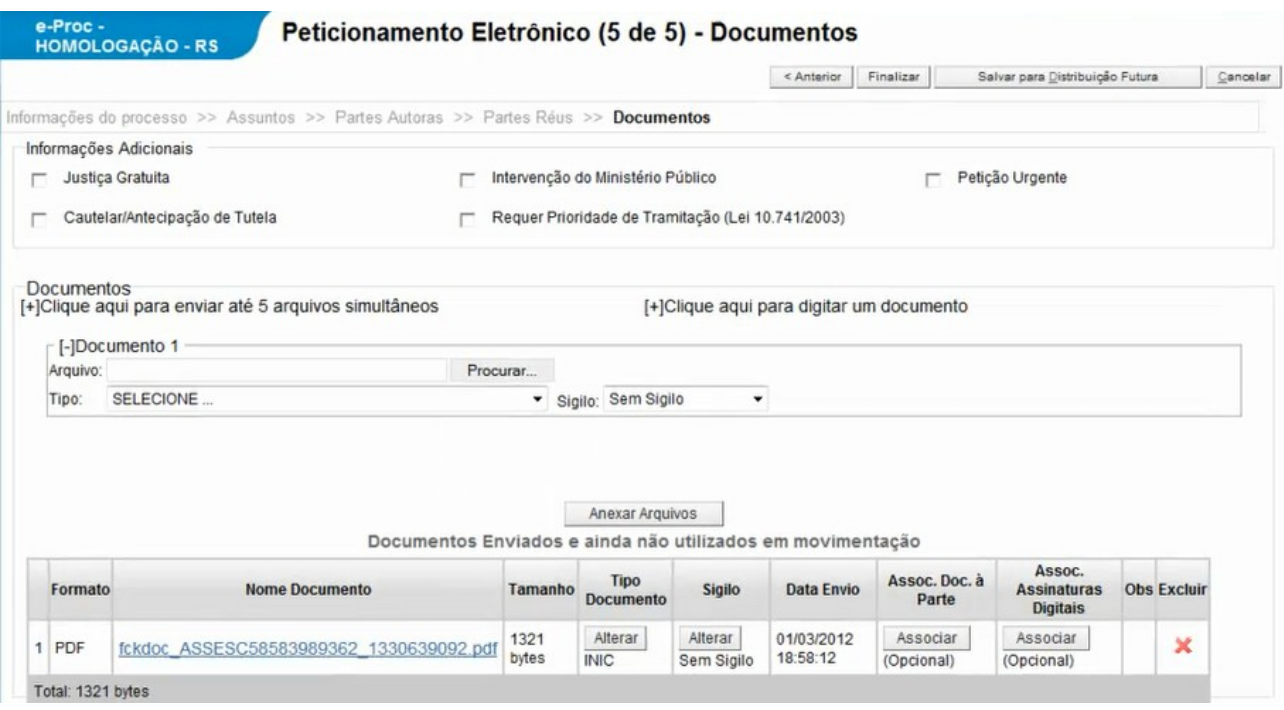

### **6- Painel do Assistente da Sociedade de Advogados**

O painel do assistente contém a quantidade de processos associados aos advogados do assistente. Além disso, contém a quantidade de processos preparados e ainda não distribuídos.

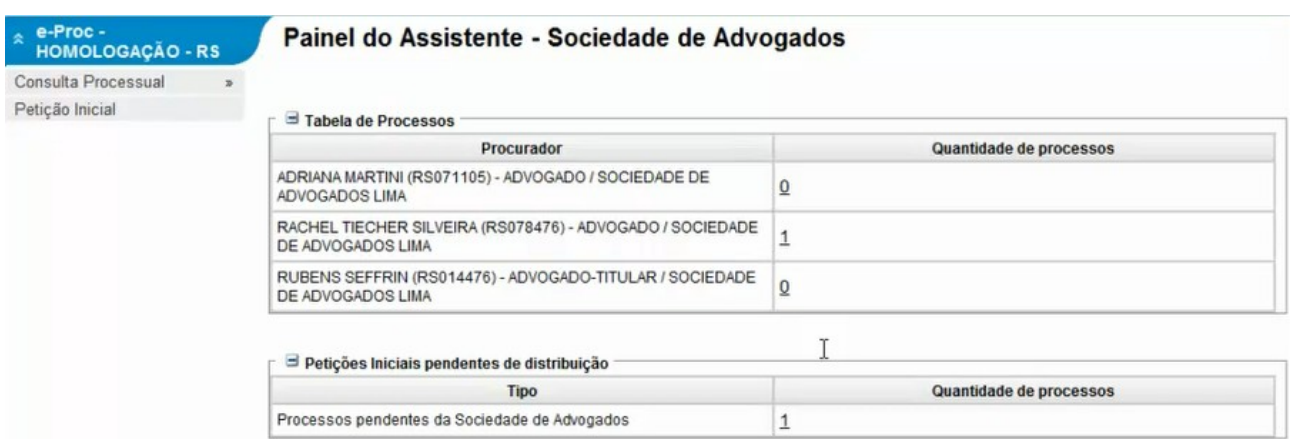

Ao clicar no número de processos vinculados a um determinado advogado, o assistente tem acesso a uma tela contendo informações sobre as audiências e prazos desses processos. Cabe ressaltar que o assistente não possui a possibilidade de abrir prazos e/ou peticionar nesses processos.

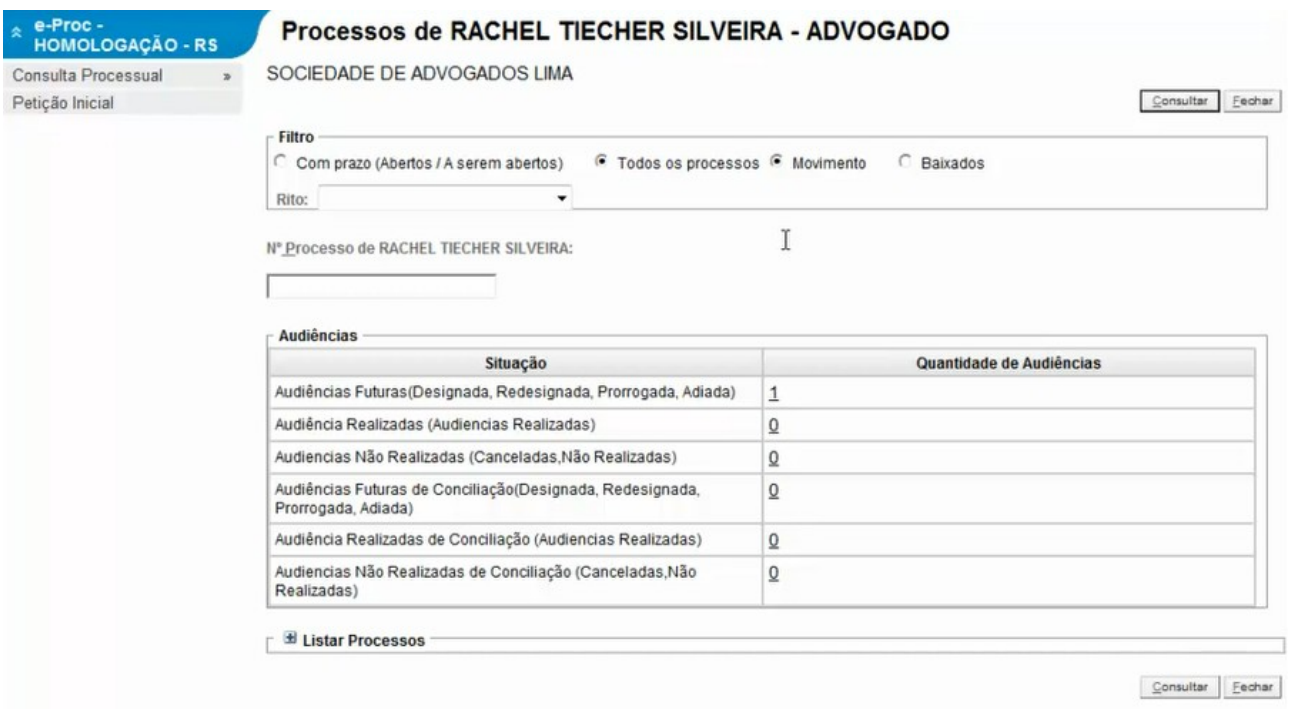

### **7 - Funcionalidades dos Gerentes**

O gerente da sociedade de advogados, ao logar-se no e-Proc, terá disponibilizadas as seguintes funções:

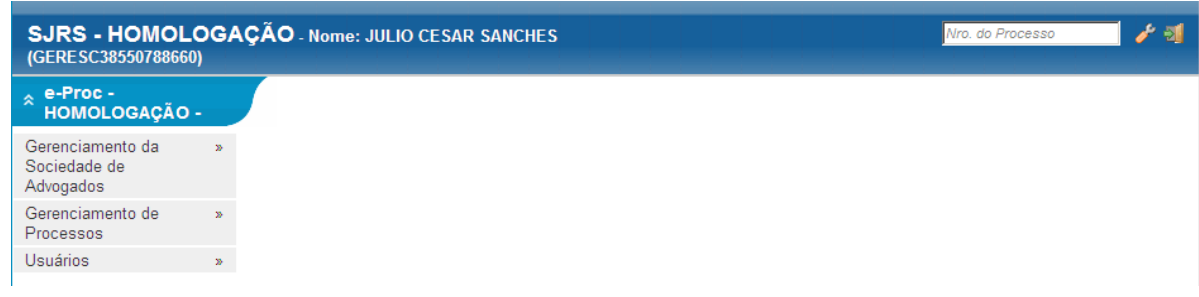

A partir de **Gerenciamento da Sociedade de Advogados,** utilizando o submenu **Associar Assistente ao Advogado**, o gerente da sociedade de advogados poderá associar assistentes a um ou mais advogados da sociedade. Para associar o assistente, este deverá estar previamente vinculado à sociedade de advogados através do submenu **Associar Usuários.**

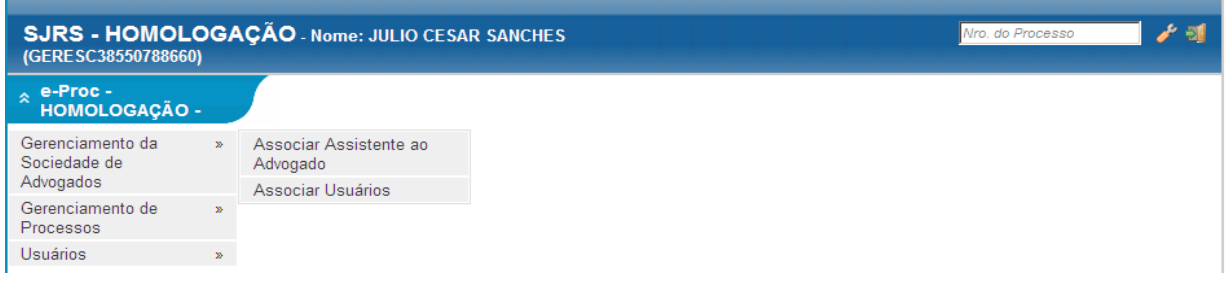

Através do **Gerenciamento de Processos – Gerenciamento em bloco da sociedade de advogados,** o gerente poderá fazer a substituição ou a associação de um novo advogado aos processos da sociedade de advogados.

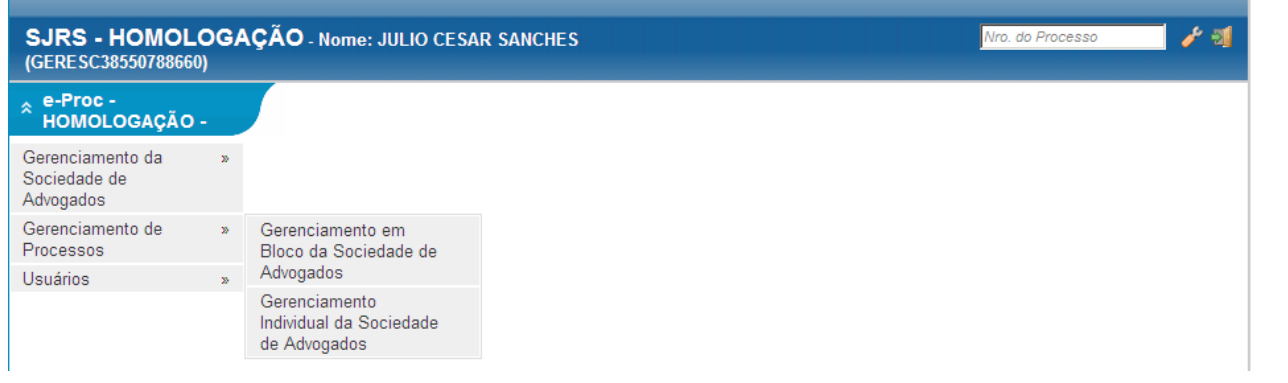

Em **Gerenciamento em Bloco,** abrirá a opção para que o gerente escolha o advogado que terá os processos gerenciados.

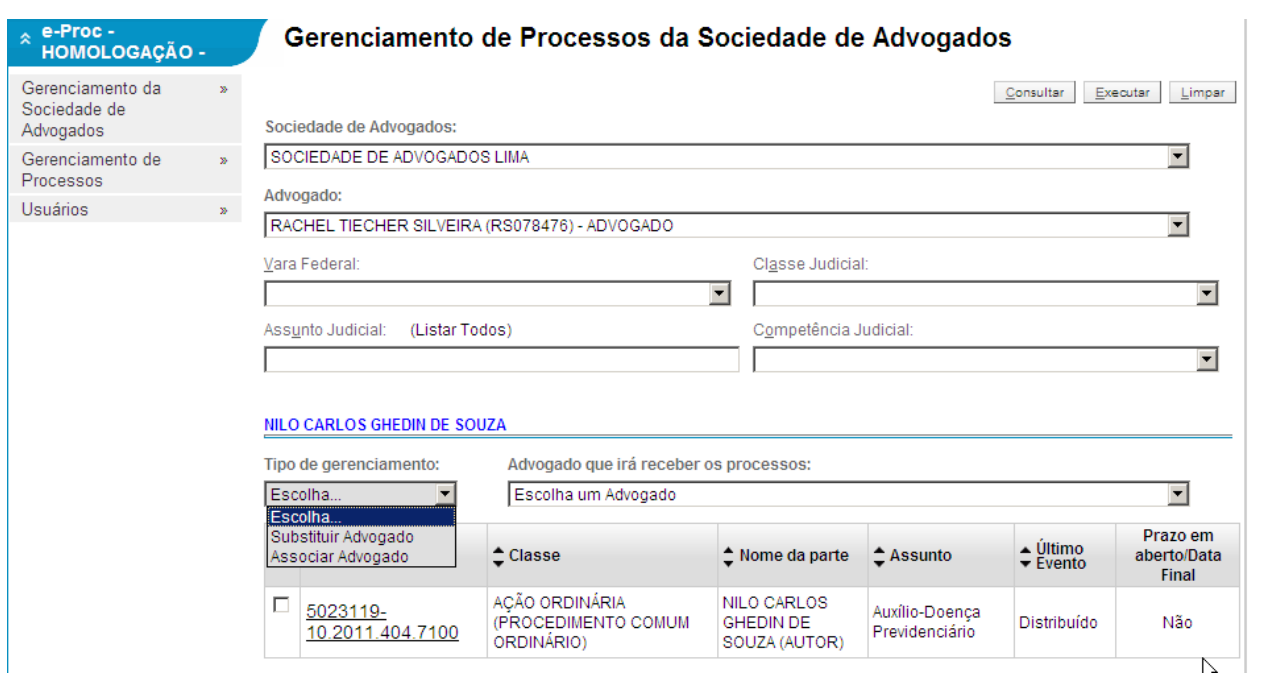

Na opção de **Gerenciamento Individual da Sociedade de Advogados**, o gerente poderá substituir ou associar advogado a determinado processo, sendo os autos atribuídos a advogado da sociedade, de outra sociedade ou advogado comum não pertencente a sociedade de advogados.

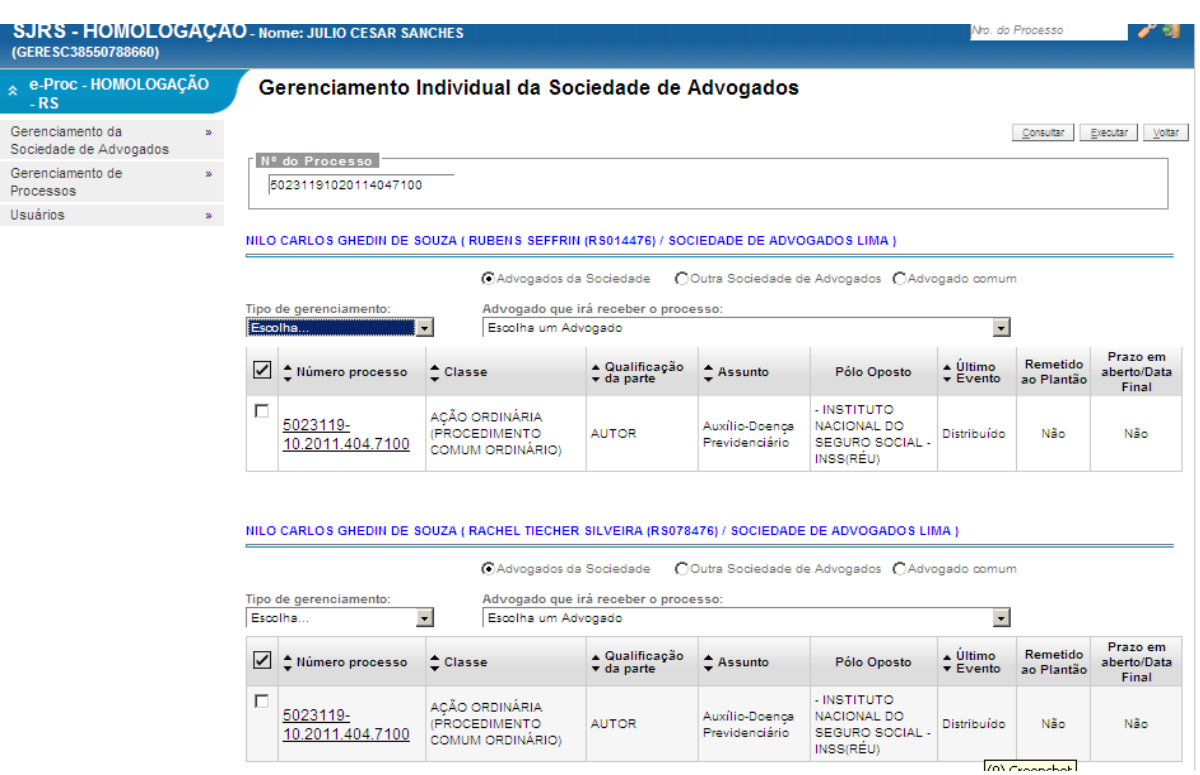

A partir de **Usuários** - **Cadastro de Usuários** o gerente cadastrará novas pessoas para trabalharem na sociedade, exceto os advogados, como anteriormente referido, que realizaram seu cadastro pelo sistema, com validação pela Justiça Federal.

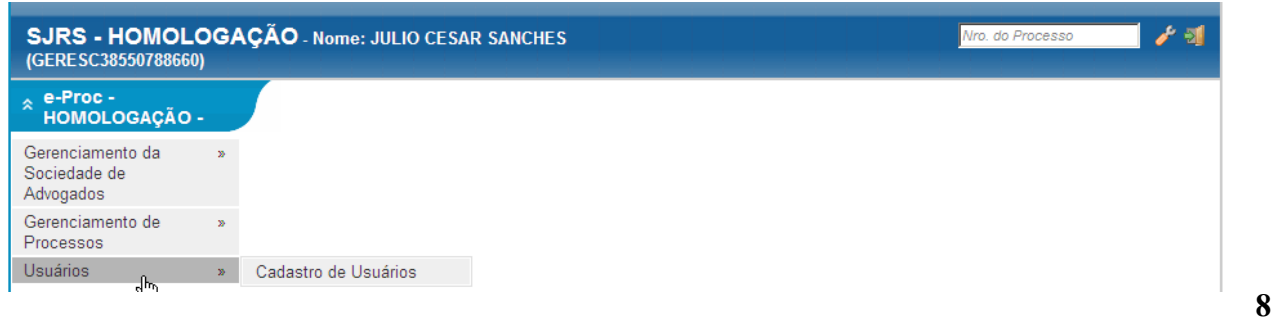

**8 -**

# **RELATÓRIOS**

A opção **Relatórios** está disponível no menu do advogado-titular. Através desta funcionalidade será possível visualizar a **Relação de Prazos a Vencer** e a **Relação de Processos**.

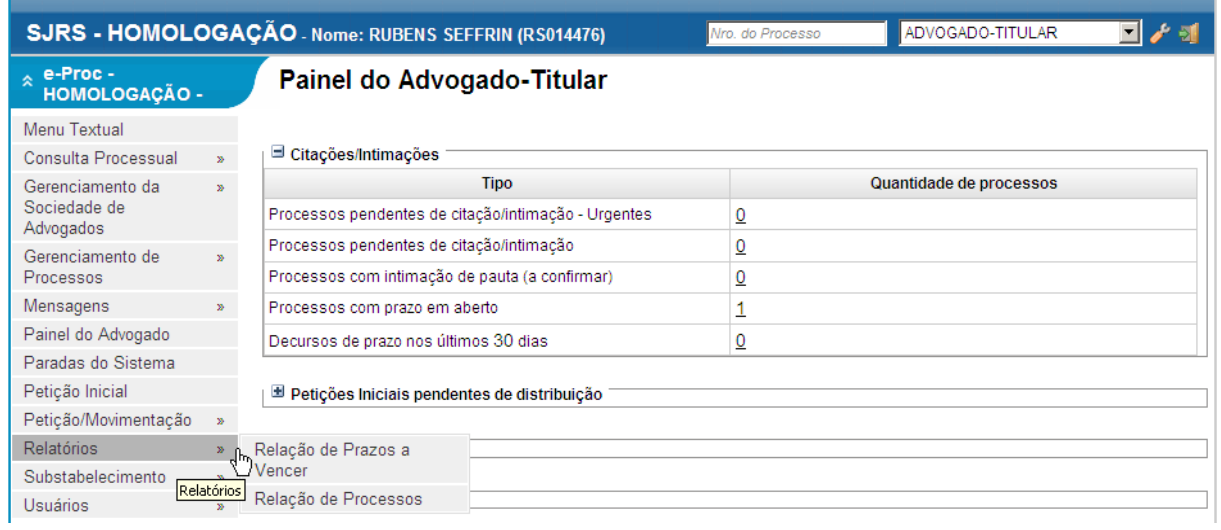

Ao clicar em **Relação dos Prazos a Vencer,** o sistema abrirá a opção de escolha do advogado e do prazo em dias a vencer, não podendo o prazo informado ser superior a 45 dias.

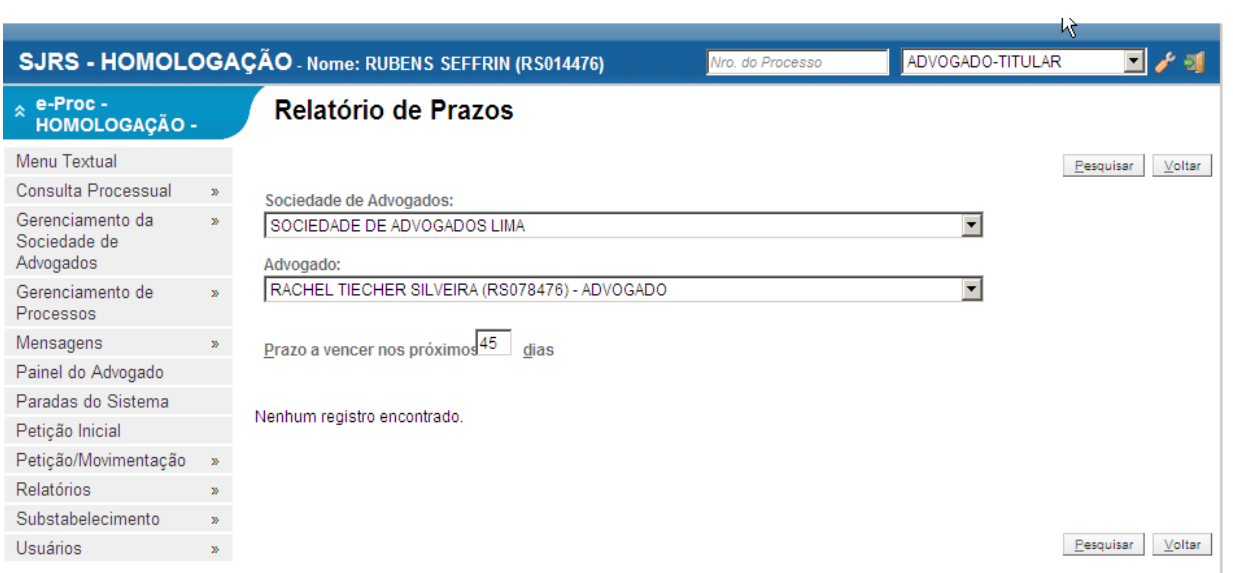

Selecionando a opção **Relação de Processos** o sistema mostrará a relação dos processos atualmente vinculados ao advogado-titular.

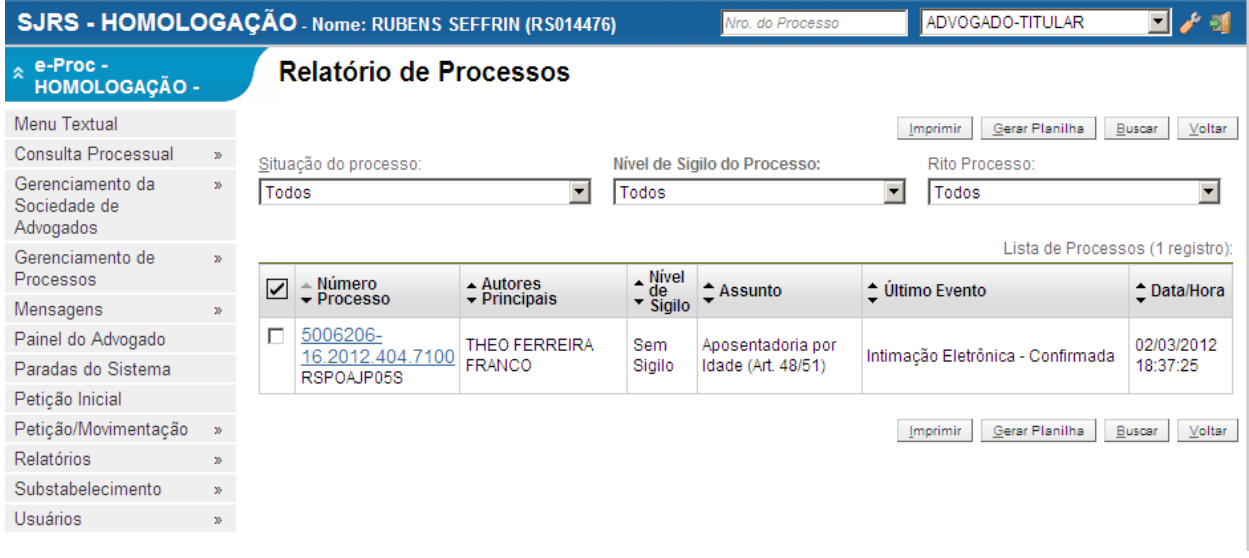